## **How to arrange for service:**

1. Login

Don't have a login? Click

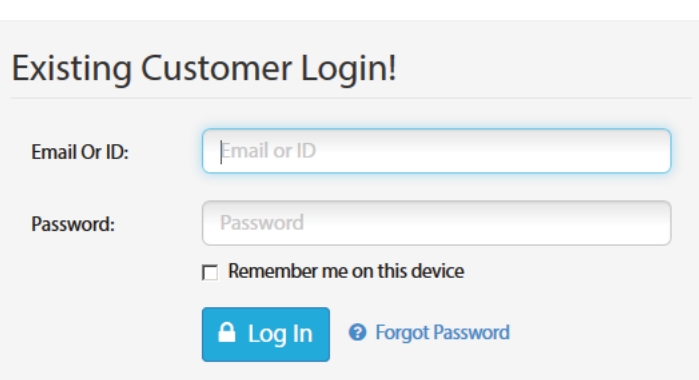

Sign Up Now

2. Click the 'Service' button located next to your warranty record in the dashboard.

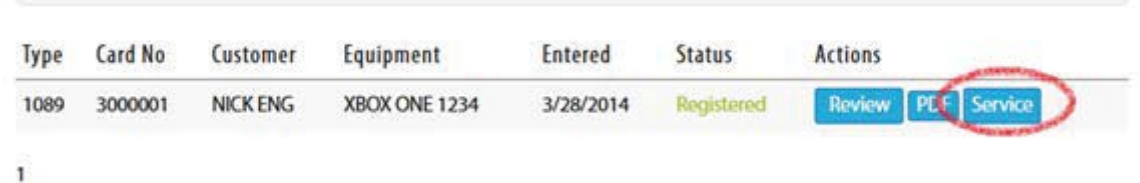

**Note: If after you have logged in, you do not have any warranties listed under your 'registered warranties' you must first add your warranty to your account by completing the registration process. For more information please see our warranty registration instructions.** 

- 3. Choose your repair type:
	- a. For a warranty that has not expired choose 'Covered Warranty Repair'
	- b. If your warranty has expired and you would like a repair estimate choose 'Out Of Warranty Repair Estimate'.

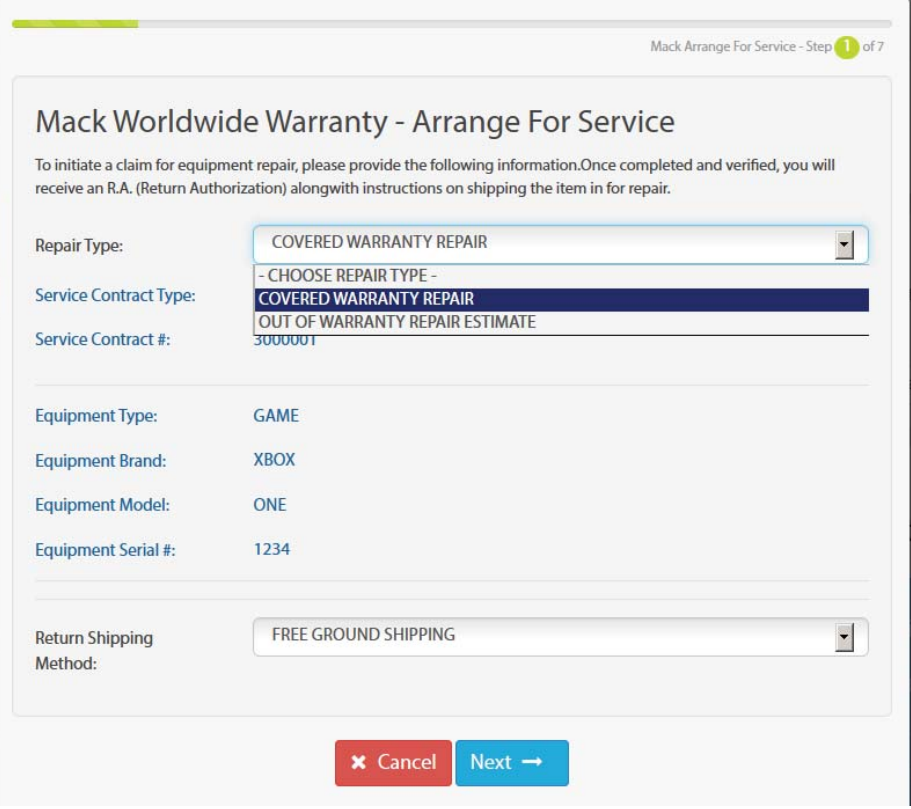

\* You may also choose a return shipping method on this screen which will provide

you with expedited shipping at an additional cost \*

4. Enter the description of the problem you are having with your unit.

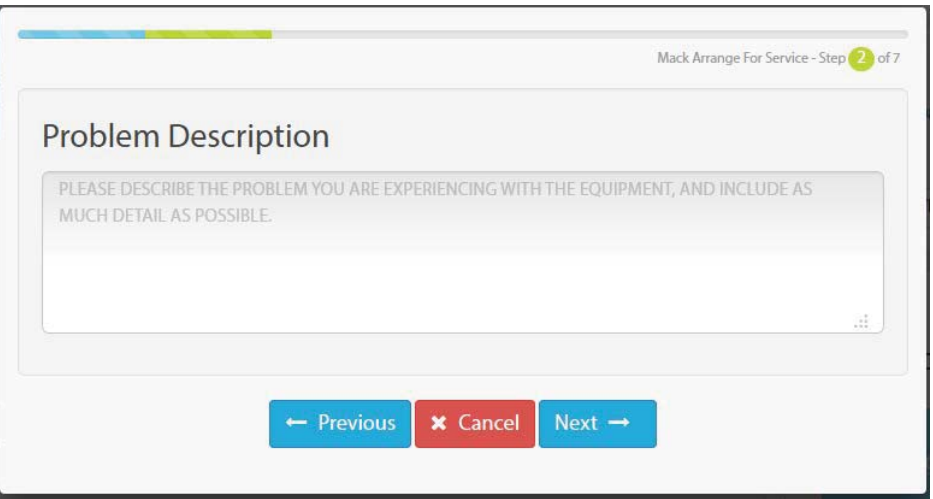

5. Enter your billing address.

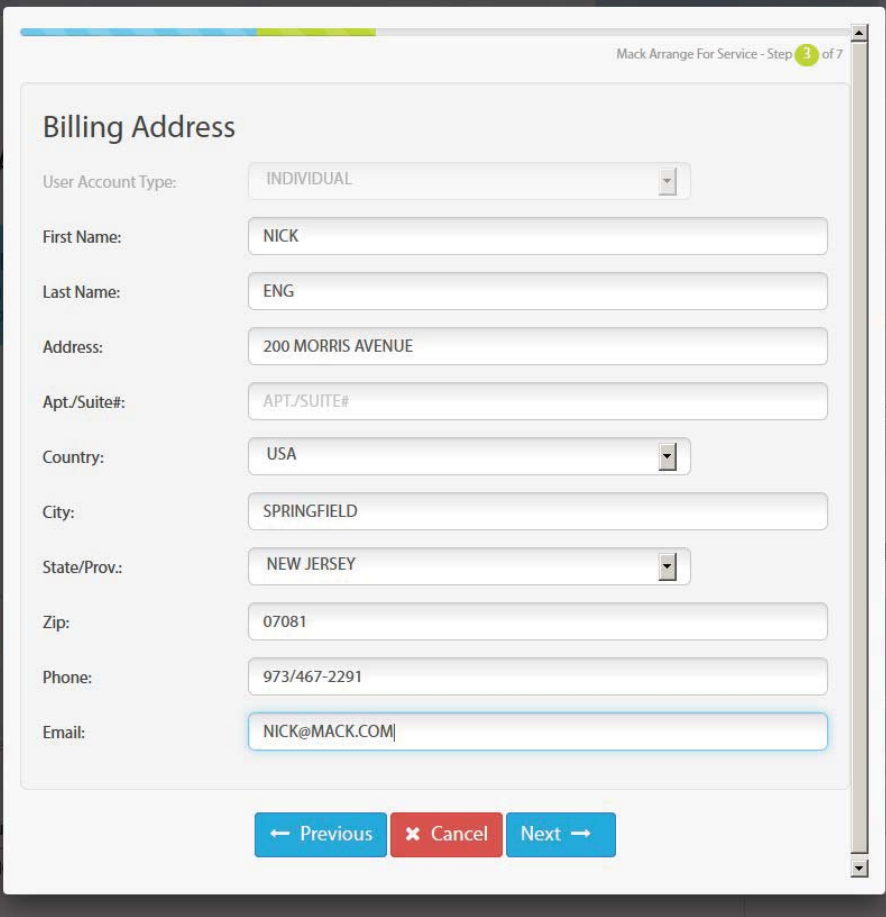

6. Enter your return shipping address.

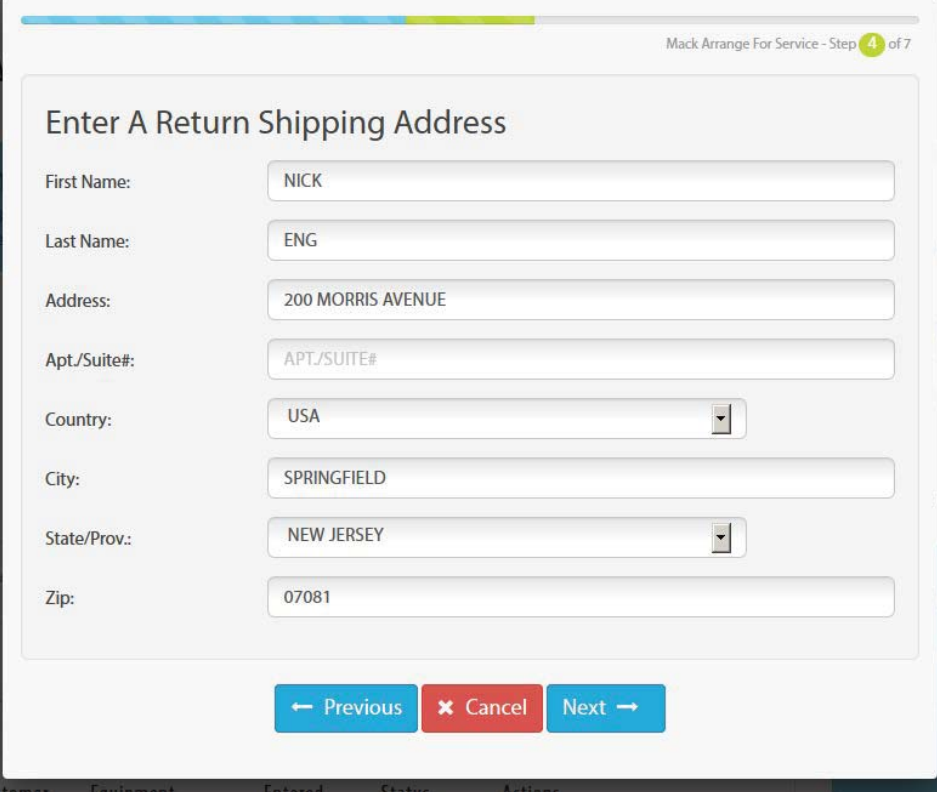

7. Payment for expedited shipment. You will be required to enter a credit card number if you have chosen a faster return shipping method at the beginning of this process. Your credit card will only be used to pay for return shipping at this time. No other charges will be made to your credit card.

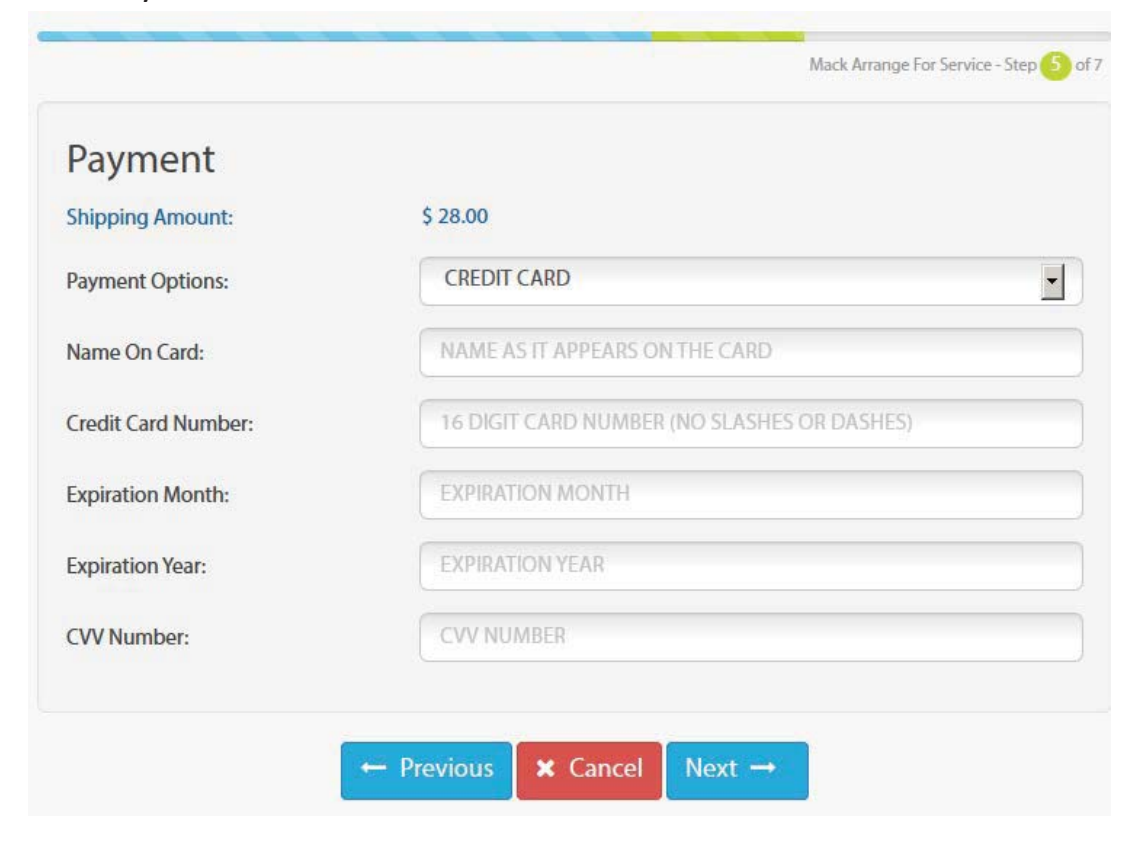

8. Review your arrange for service request. If you are ready to submit your request , click 'Confirm and Proceed'.

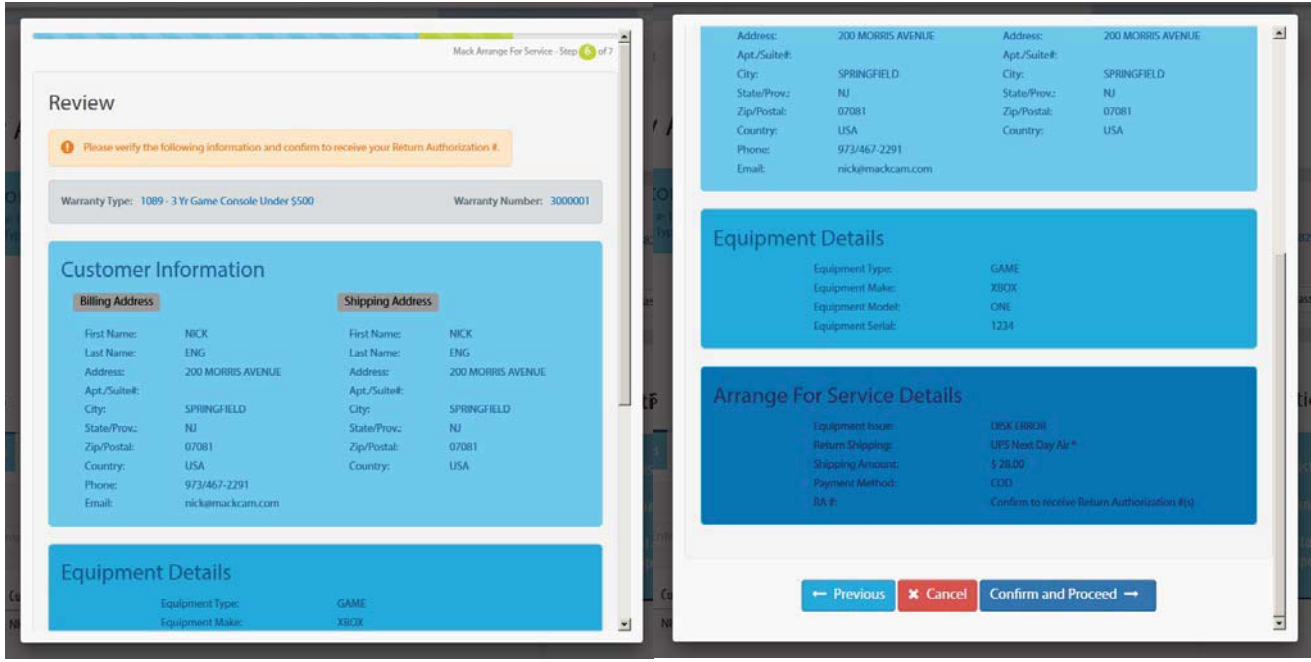

9. Once your repair request has been confirmed you will be presented with your repair authorization details which contains your **Repair Authorization Number** and instructions explaining how to send your unit to our facility for repair.

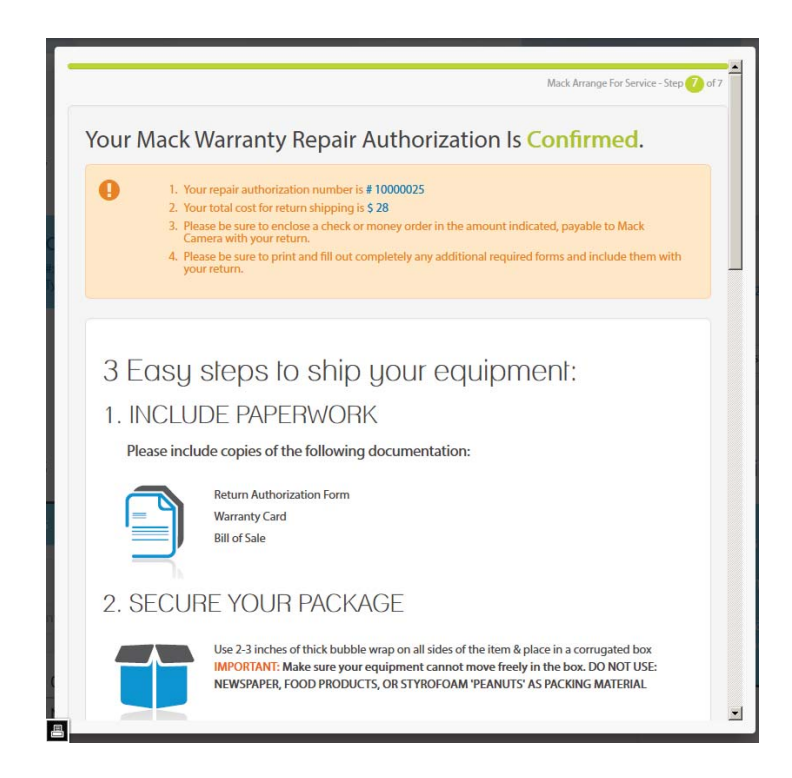

10. After you have finished reviewing your service request click 'Complete'. You will then return to your dashboard and click on 'Service Requests' to view any open requests.

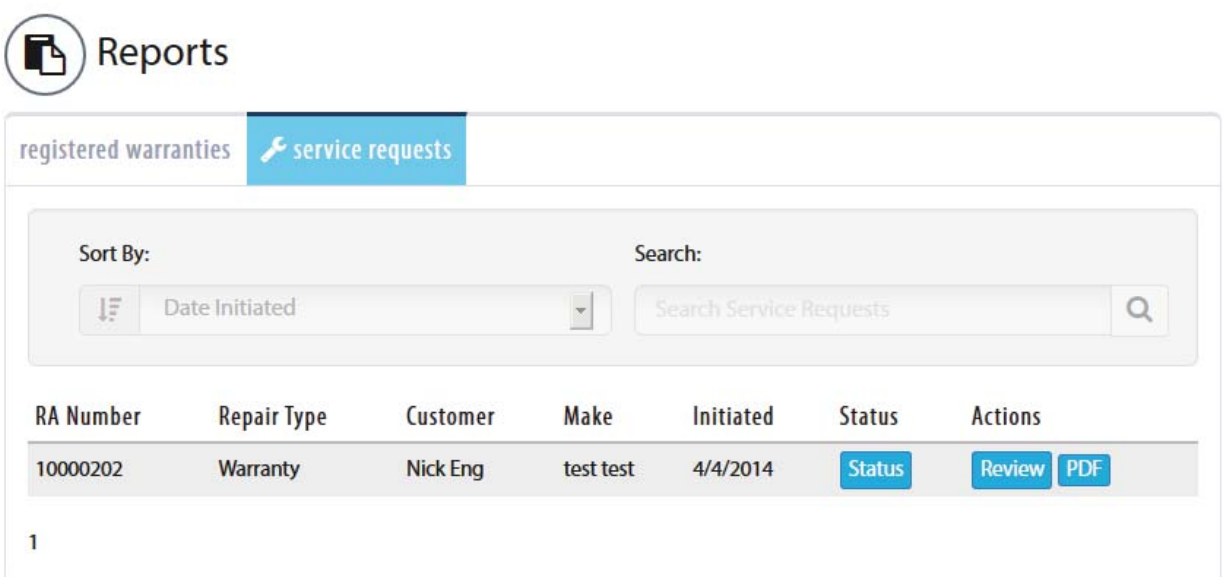

**You may also return to this list to check the status of your repair, review your request details or download a PDF copy of your request paperwork.** 

## **How to check the status of your repair:**

1. Login

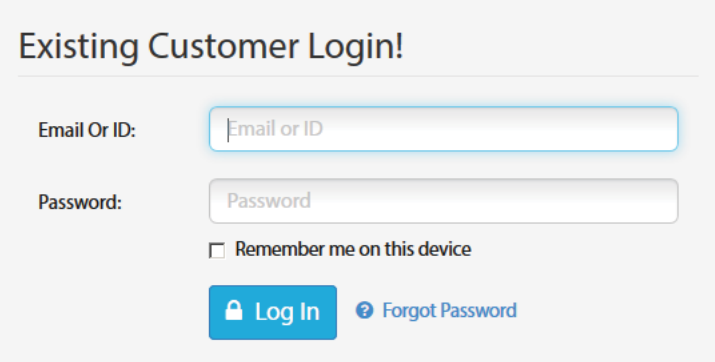

2. Click 'Service requests' under the Reports section of the dashboard

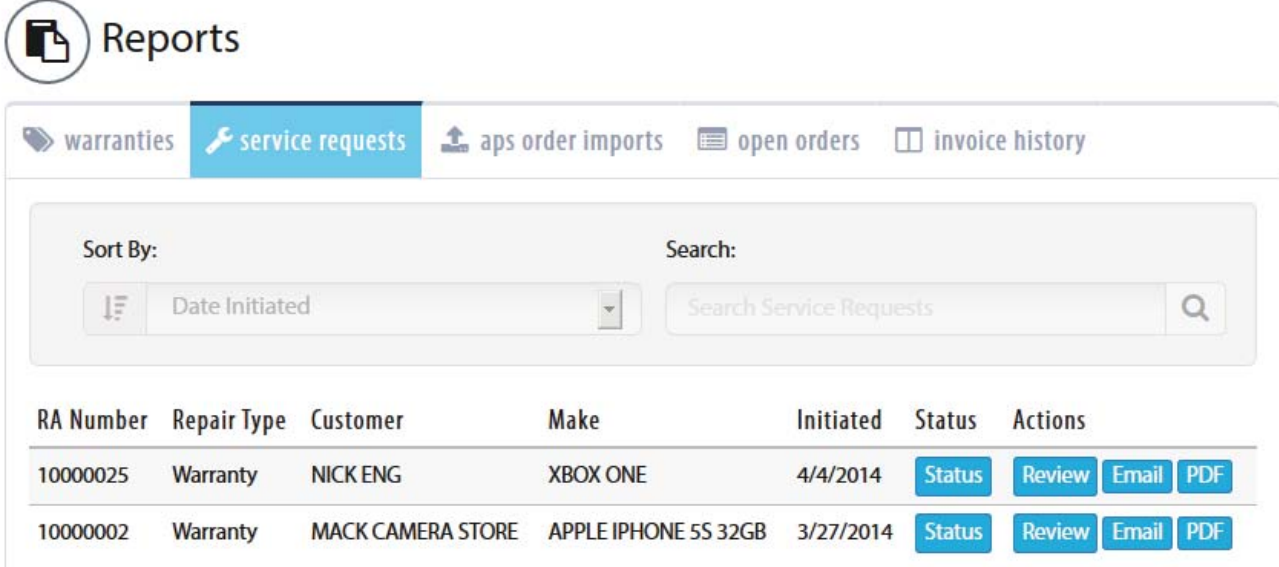

3. Roll over the 'Status' button to display the status of your repair.

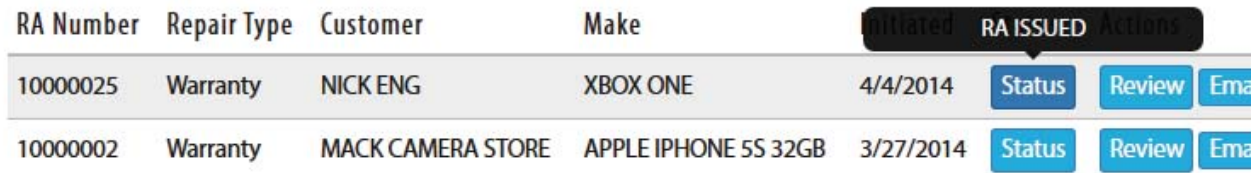